# Aplikasi Mahasiswa dan KRS Online

https://mahasiswa.istn.ac.id

User Manual Mahasiswa

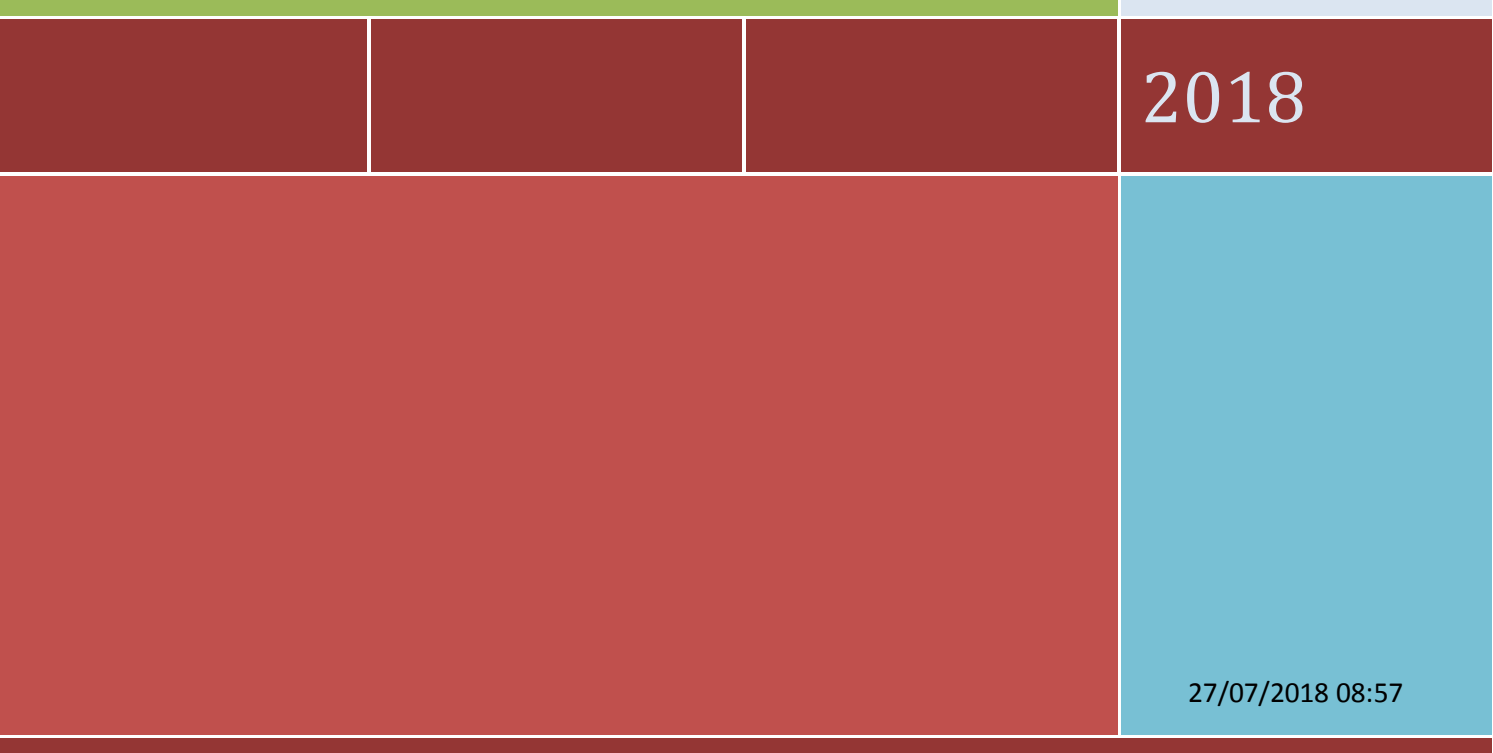

ISTN JAKARTA

# Daftar Isi

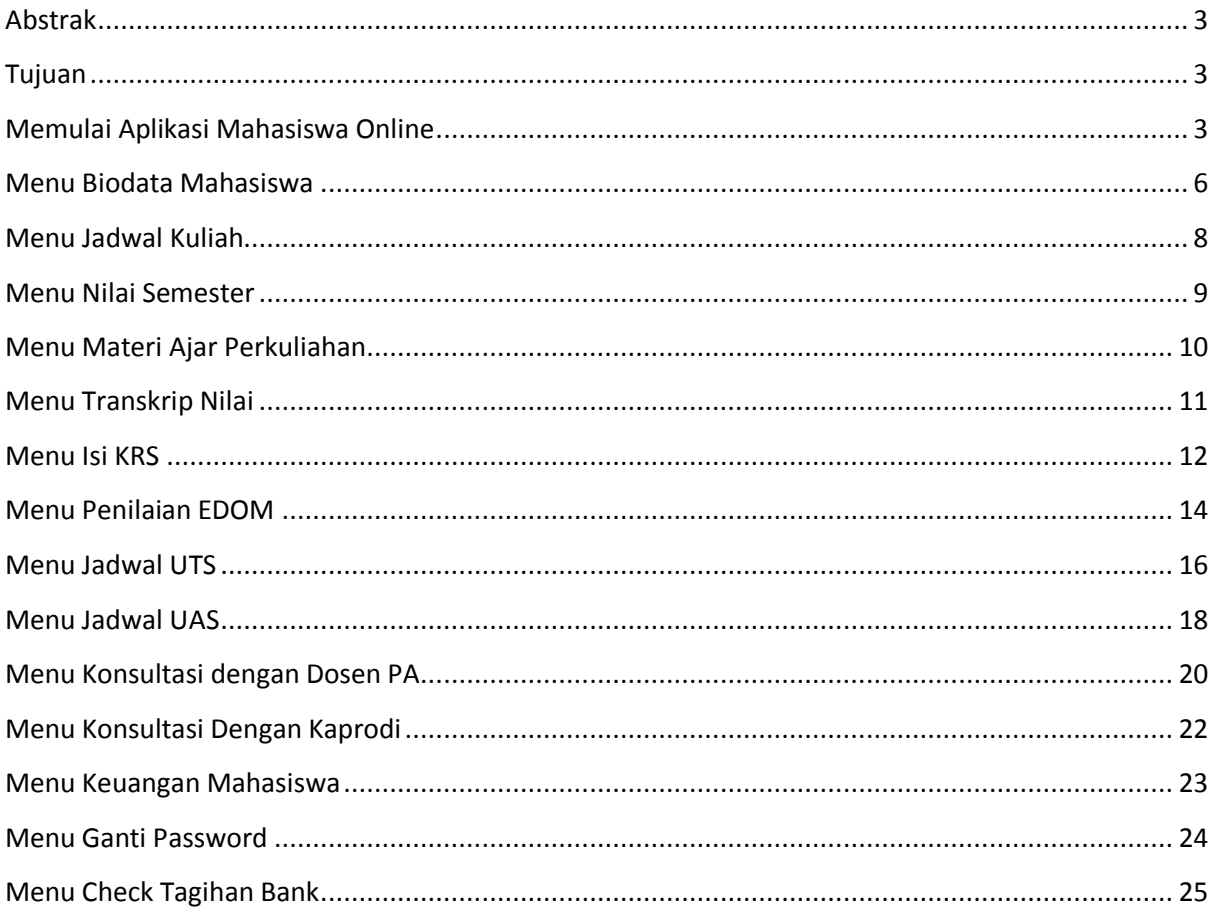

## <span id="page-2-0"></span>**Abstrak**

Dokumen ini menjelaskan tentang petunjuk penggunaan Aplikasi Mahasiswa dan Pengisian KRS Online yang berbasis web untuk pengguna mahasiswa. Dokumen ini membahas dan memberikan petunjuk tentang penggunaan fitur-fitur yang terdapat pada https://mahasiswa.istn.ac.id

beserta contoh-contoh penerapannya sesuai dengan regulasi yang berlaku di ISTN.

## <span id="page-2-1"></span>**Tujuan**

Website Mahasiswa dan KRS Online ini bertujuan untuk :

- 1. Membantu mahasiswa untuk melakukan pendaftaran KRS secara online.
- 2. Pengelolaan data mahasiswa menjadi lebih mudah dengan sistem online.

## <span id="page-2-2"></span>**Memulai Aplikasi Mahasiswa Online**

- 1. Proses Akses Website Mahasiswa dan Login
	- a. Untuk memulai Aplikasi Mahasiswa dan KRS Online ketikkan https://mahasiswa.istn.ac.id di bagian address bar browser (rekomendasi menggunakan Chrome atau Firefox)

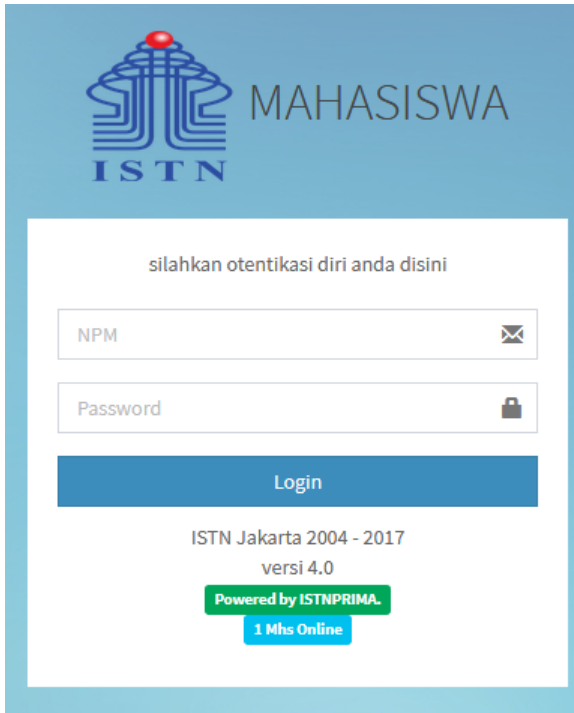

- b. setelah web bisa diakses, ketik NPM dan Password anda yang sudah didapatkan dari Dosen Pembimbing Akademik masing-masing
- 2. Halaman utama

Halaman utama (*dashboard*) ini akan tampil apabila anda berhasil login, pada layar ini anda mendapatkan informasi terkait dengan konsultasi, sks program, sks tempuh dan juga keuangan

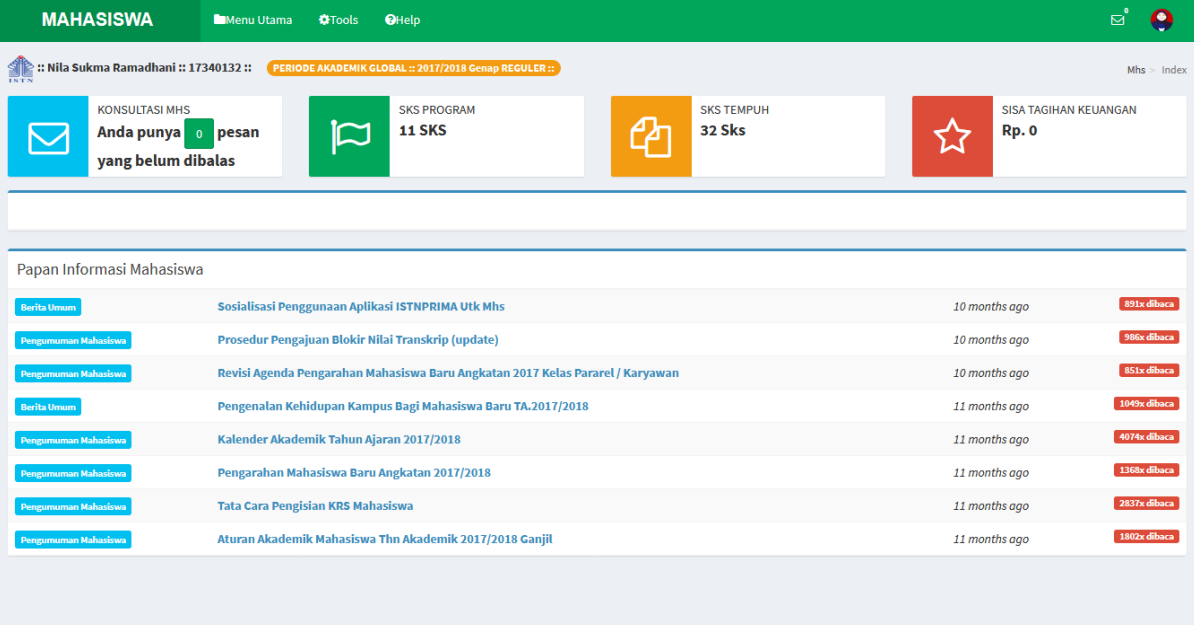

3. Keluar Dari Aplikasi

setelah anda berhasil login dan melakukan aktivitas, diakhir sesi anda diminta

Logout untuk selalu keluar dari aplikasi dengan cara klik tombol yang ada pada bagian atas aplikasi, anda diberikan waktu sebanyak 30 menit sebelum aplikasi logout secara otomatis dan anda wajib login kembali, mohon gunakan sesi anda dengan baik dan benar

4. Bantuan

Helpdesk

Apabila anda membutuhkan bantuan, silahkan anda klik tombol , anda diarahkan pada website http://bantuan.istn.ac.id ,silahkan anda buka tiket baru website tersebut untuk kemudian memulai proses konsultasi bantuan

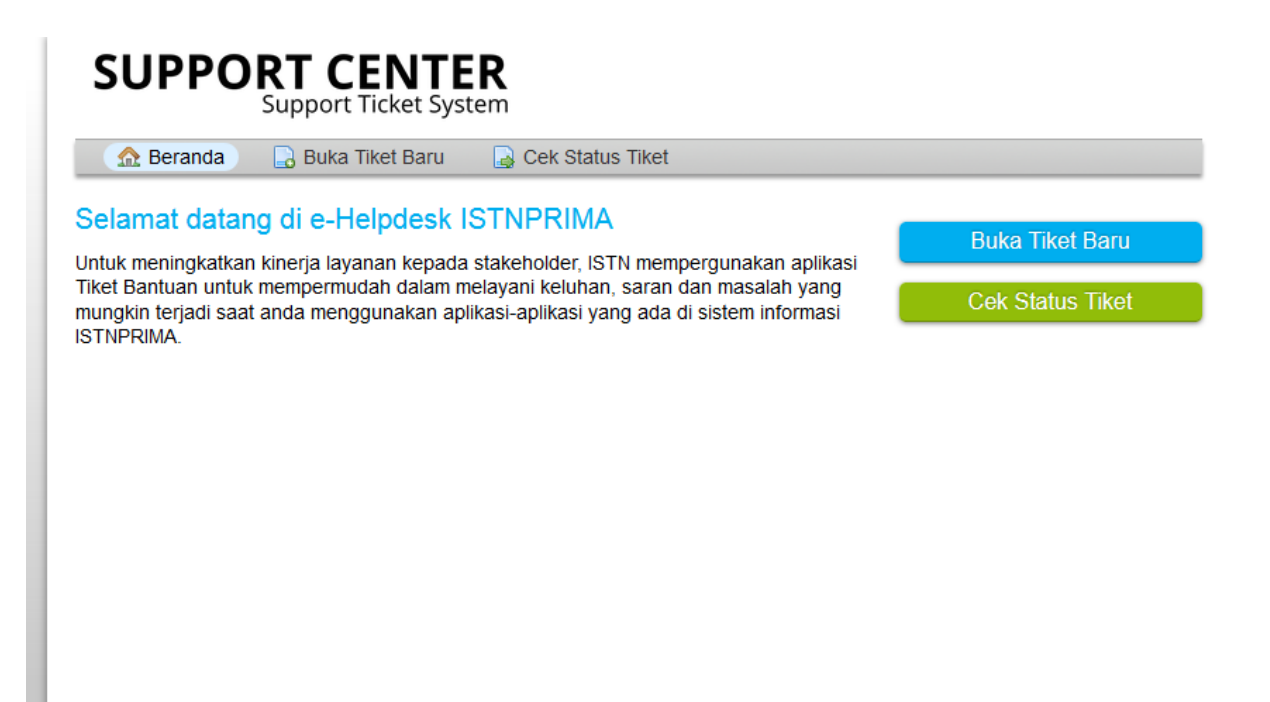

#### 5. Penjelasan Menu

beberapa menu yang terdapat dalam aplikasi ini sebagai berikut :

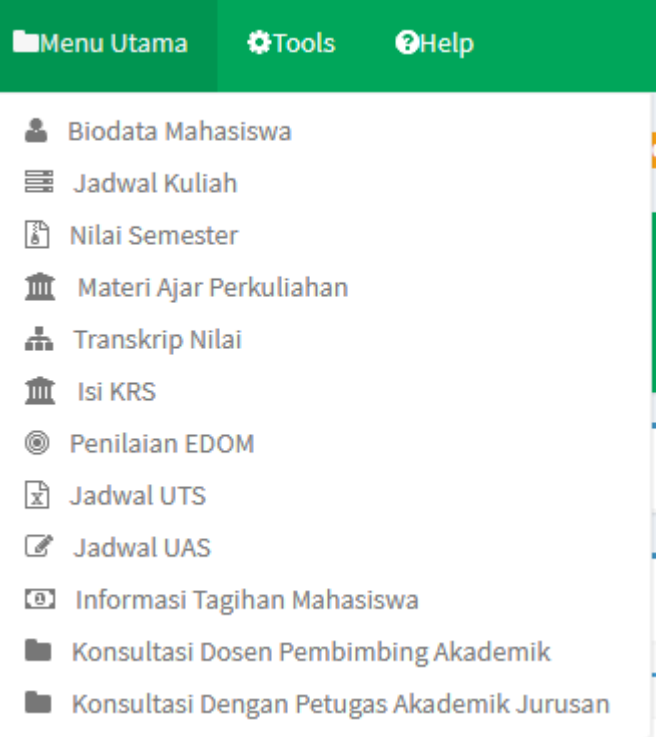

## <span id="page-5-0"></span>**Menu Biodata Mahasiswa**

Pada menu ini anda dapat melihat dan mengubah beberapa informasi yang terkait dengan biodata anda, silahkan ubah sesuai dengan biodata anda yang akurat

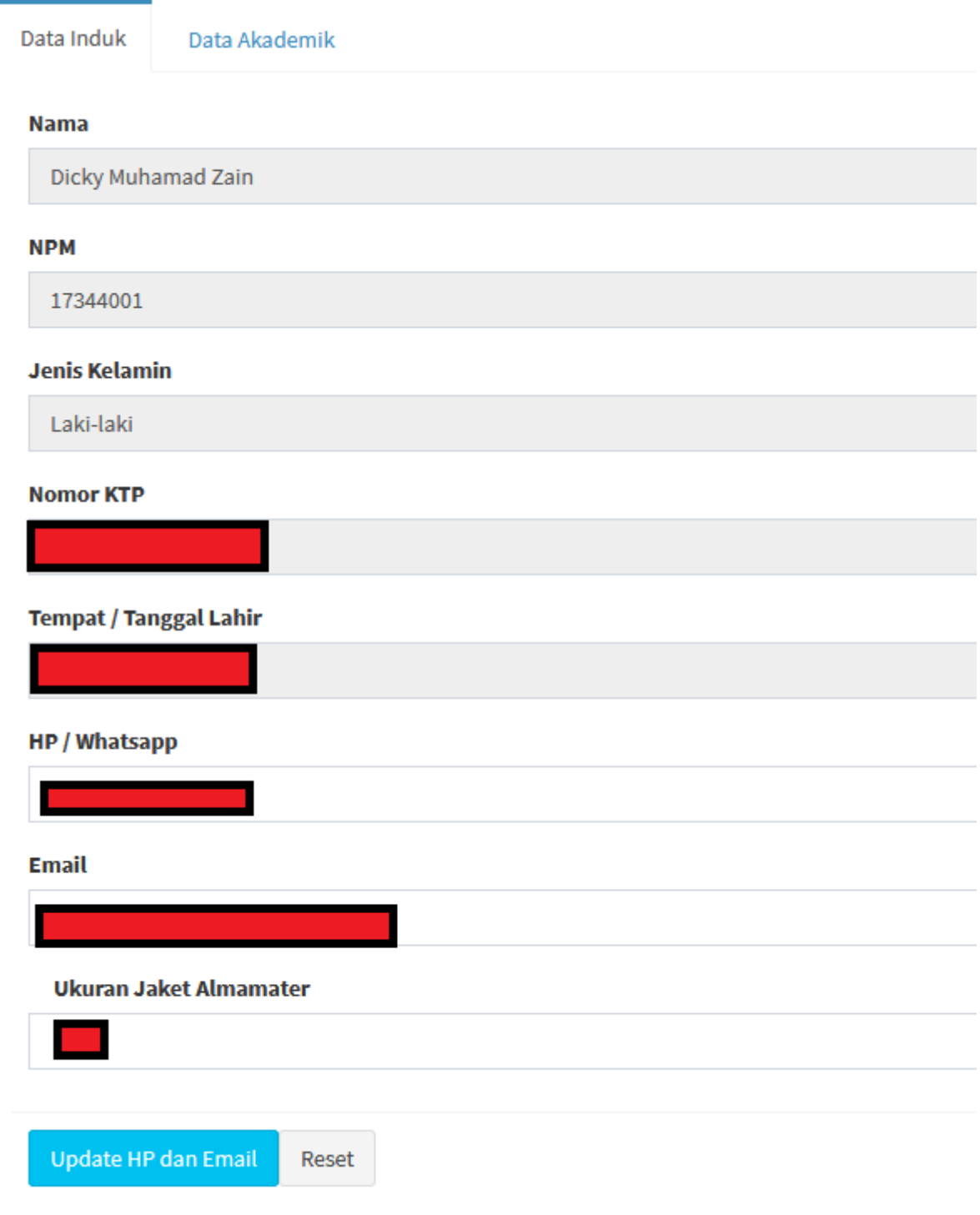

Informasi yang terkait dengan profil akademik dapat anda lihat pada **Tab Data Akademik Mahasiswa**

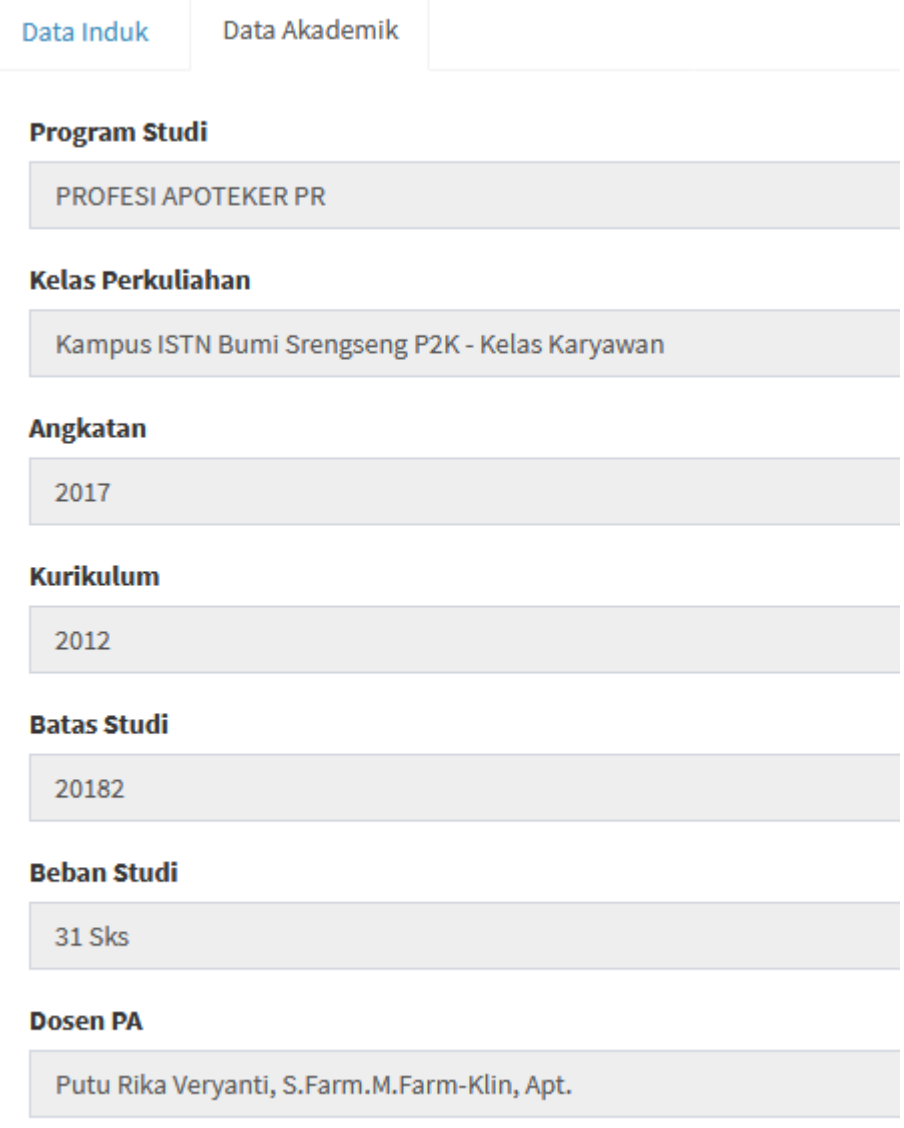

Pastikan data yang muncul sesuai dengan profil anda, apabila ada kesalahan silahkan melapor pada Dikjar masing-masing Prodi untuk dilakukan perubahan.

## <span id="page-7-0"></span>**Menu Jadwal Kuliah**

Didalam menu ini anda dapat melihat jadwal perkuliahan yang dibuka oleh Program Studi pada periode tahun akademik aktif, daftar jadwal ini yang menjadi dasar kelas perkuliahan yang dapat anda ambil pada saat pengisian KRS Online.

Setiap Kelas dibatasi dengan Kapasitas Peserta, pastikan anda lebih awal dalam her registrasi sehingga dapat memilih kelas pararel yang dikehendaki.

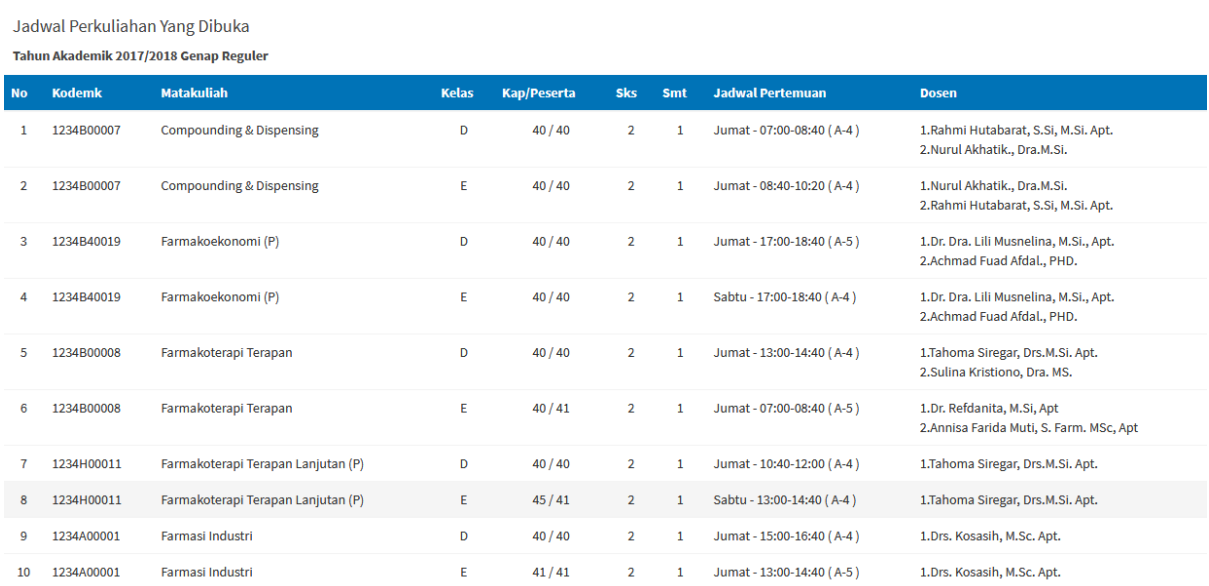

## <span id="page-8-0"></span>**Menu Nilai Semester**

Menu ini digunakan untuk melihat histori nilai anda sejak dari semester 1 sampai dengan terakhir yang di kelompokkan berdasarkan tahun akademik.

berikut tata cara melihat nilai semester

1. Ubah Acuan Sesuai Kolom yang tersedia, data Nilai dikelompokkan berdasarkan Tahun Akademik - Semester - Perkuliahan

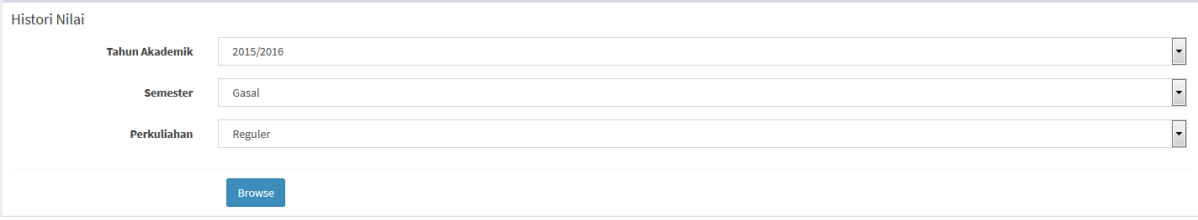

Klik tombol Browse Untuk Melihat Nilai

2. pada data yang tampil, anda dapat melihat Nilai yang diperoleh pada masing-masing kelas Perkuliahan yang diambil berikut dengan detil komponen penilaian

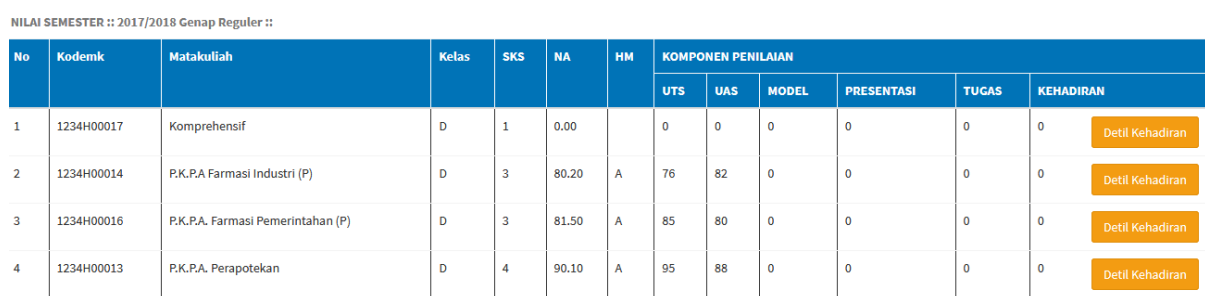

3. komponen penilaian KEHADIRAN dihitung dari jumlah kehadiran anda dikelas, setiap mahasiswa diwajibkan untuk hadir minimal 70% dalam satu semester untuk masing-masing kelas perkuliahan, apabila anda kurang dari syarat minimal tersebut maka anda tidak diperkenankan ikut UAS.

# <span id="page-9-0"></span>**Menu Materi Ajar Perkuliahan**

menu ini dapat anda gunakan untuk mengunduh materi-materi ajar yang di unggah oleh dosen pengajar kelas yang anda ambil pada periode akademik terpilih.

Anda diminta untuk mempelajari materi-materi ini sebelum kelas tatap muka berlangsung, materi dikelompokkan mulai dari pertemuan 1 s/d pertemuan 16 (maksimal).

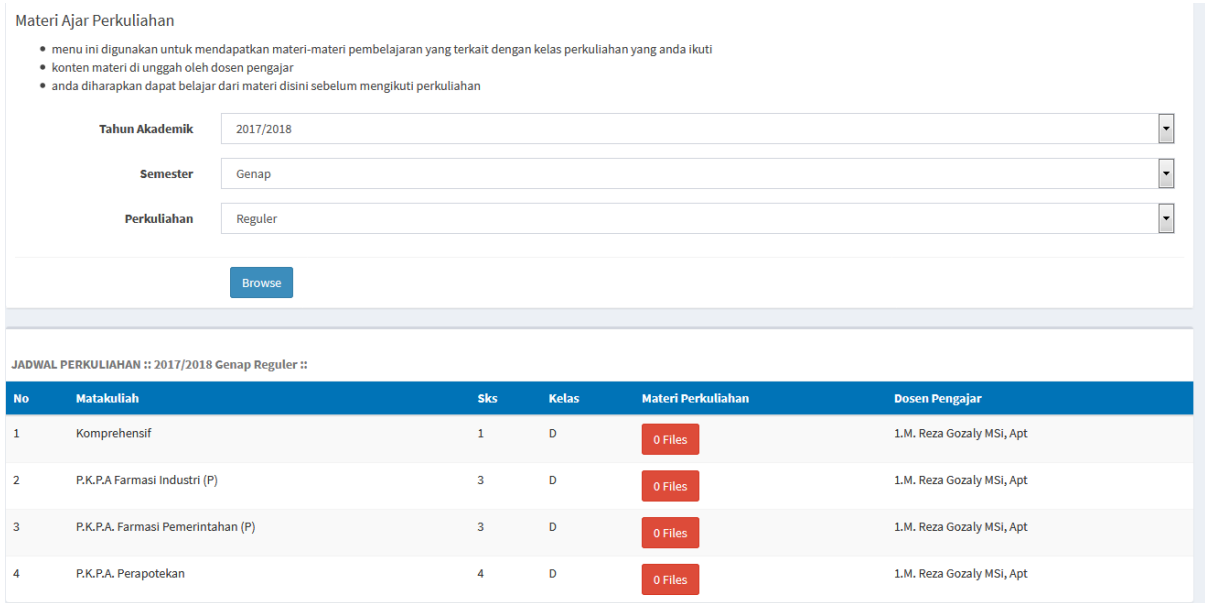

silahkan anda klik Tombol Files yang berwarna hijau untuk menampilkan daftar files yang sudah di unggah oleh dosen

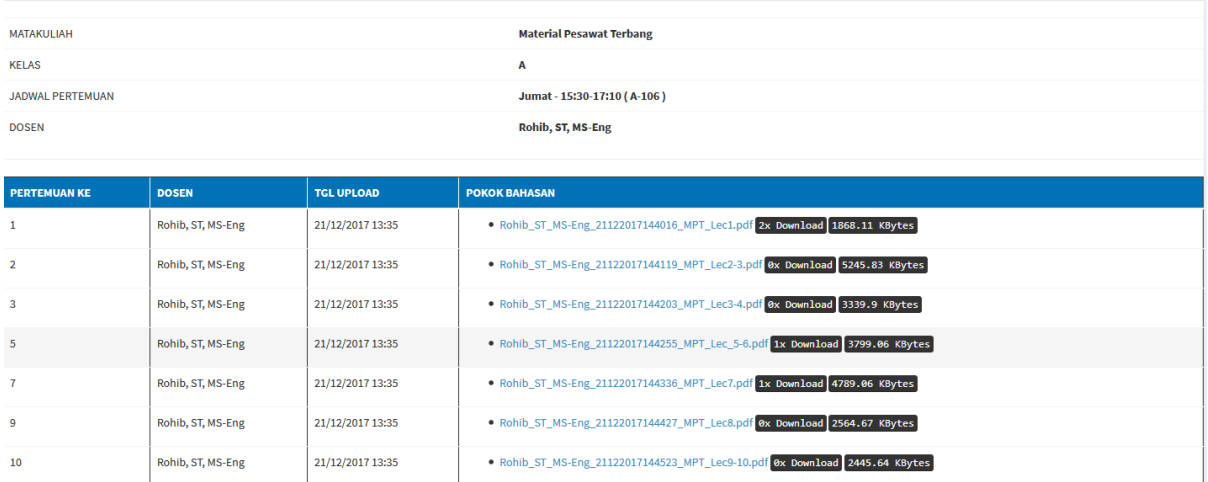

Klik pada link files untuk memulai proses Unduh

# <span id="page-10-0"></span>**Menu Transkrip Nilai**

menu digunakan anda untuk melihat rekapitulasi transkrip nilai, pastikan nilai yang muncul disini sesuai dengan yang anda peroleh.

Setiap mahasiswa diberikan beban sks yang harus dipenuhi, anda dapat lihat pada data statistik yang terdapat pada bagian kiri website.

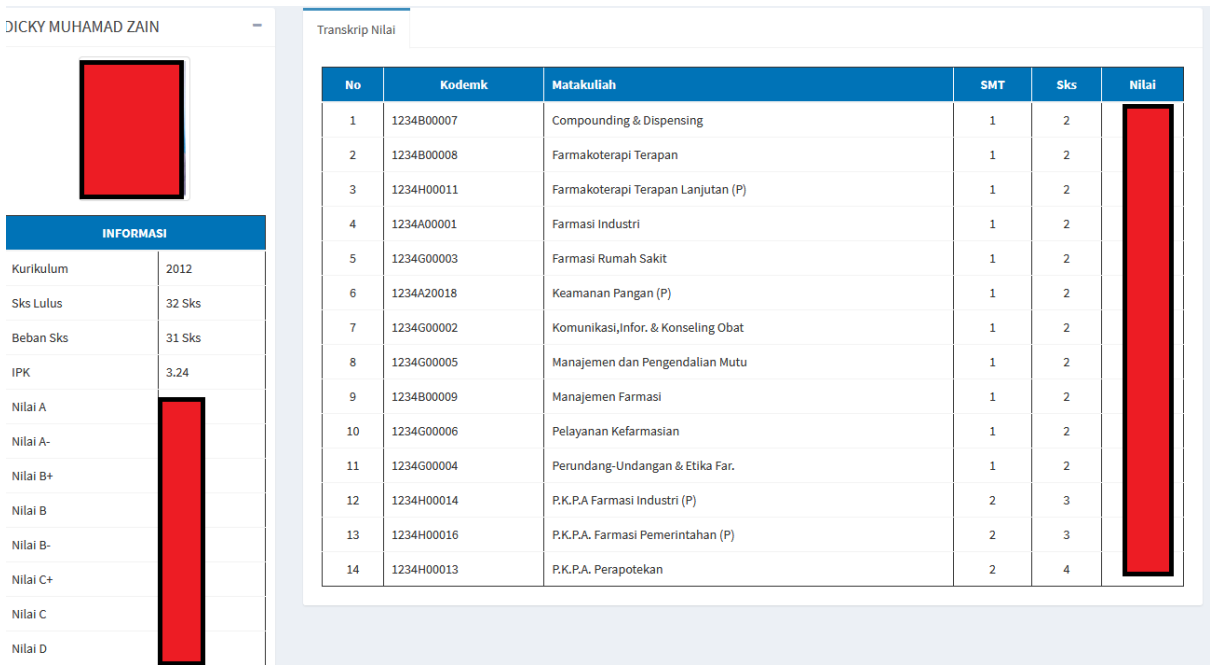

## <span id="page-11-0"></span>**Menu Isi KRS**

Menu pengisian krs merupakan menu yang anda gunakan untuk mengisi kelas perkuliahan yang akan diikuti pada tahun akademik aktif, untuk dapat mengisi krs anda diwajibkan untuk melakukan her registrasi dengan cara membayar biaya her registrasi yang ditetapkan, anda dapat meilihat biaya her registrasi ini pada menu Keuangan Mahasiswa.

Pengisian KRS hanya bisa dilakukan oleh Mahasiswa Semester III keatas, untuk MABA KRS akan di isi oleh Prodi.

berikut ini Tahapan pengisian KRS

- 1. Bayar Biaya Her Registrasi di Bank dengan menggunakan sistem pembayaran baru (baca di menu panduan pembayaran bank)
- 2. pastikan pembayaran sudah di validasi oleh sistem dan berstatus LUNAS
- 3. Lakukan pengisian KRS sesuai dengan Jadwal Pengisian yang sudah ditetapkan oleh BAAK, dapat anda lihat pada informasi dilayar menu ISI KRS

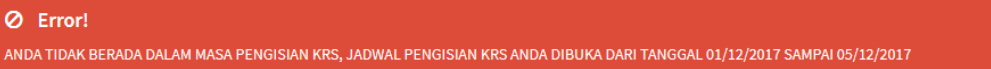

4. Gunakan Tombol **[Tambahkan Kedalam KRS]** untuk mengisi KRS satu-persatu kedalam draft pengisian KRS anda

Kartu Rencana Studi

Periode Pengisian KRS:: 2017/2018 Genap Reguler::

17 Mar 2018 09:54 s/d 10 Apr 2018 09:54 / NPM : 17344001 / Tgl : 27 Juli 2018

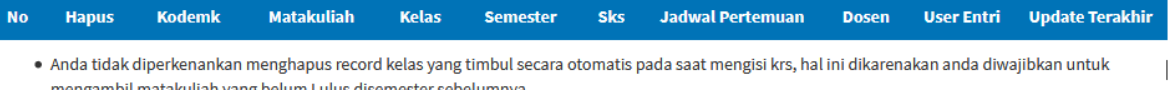

- · KRS yang sudah memiliki Nilai tidak dapat dihapus, pastikan anda mengisi KRS di Tahun Akademik yang benar, laporkan apabila ada kejanggalan Tahun Akademik yang salah
- · Anda hanya dapat mengisi krs pada periode pengisian sesuai dengan range waktu yang ditampilkan
- · Syarat Pengisian KRS, anda sudah melakukan pembayaran kewajiban mahasiswa
- · Syarat Pengisian KRS, anda sudah melakukan pengisian EDOM Periode Sebelumnya
- · Pembayaran Kewajiban Mahasiswa Hanya Melalui SPC (Student Payment Center) Bank BNI46, Pastikan anda sudah mengecek Nominal tagihan pada Data Keuangan
- · Tidak Ada Pengisian KRS yang dilakukan oleh Staff Akademik, KRS hanya dapat dientri Mhs pada masa Pengisian Saja
- · Bagi Mhs yang telat melakukan Pengisian maka Status Akademik Akan Diubah Menjadi Non Aktif

#### JADWAL KELAS PERKULIAHAN YANG DAPAT ANDA AMBIL

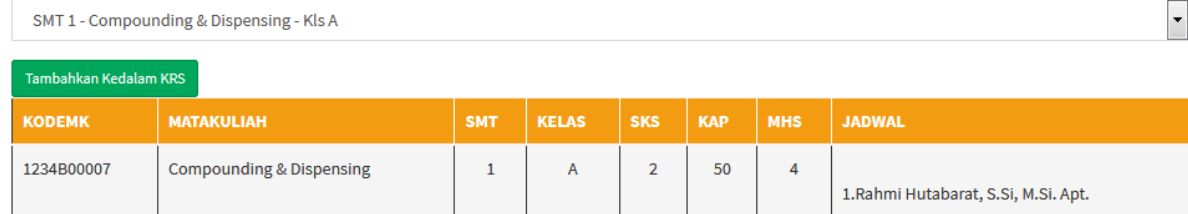

5. sistem akan melakukan blokir untuk kelas perkuliahan yang bentrok atau kelas perkuliahan yang memiliki prasyarat.

- 6. Anda hanya dapat mengisi KRS sesuai dengan Maksimum SKS yang diberikan oleh sistem, Maksimum SKS dihitung berdasarkan IPS anda semester sebelumnya.
- 7. setelah selesai mengisi KRS, silahkan anda Laporkan ke Dosen PA melalui menu Konsultasi Dosen PA, minta Dosen PA untuk mengesahkan KRS yang sudah anda isi, apabila KRS anda disetujui maka selanjutnya anda dapat mencetak KRS
- 8. Lakukan pencetakan KRS dengan menggunakan tombol Cetak KRS

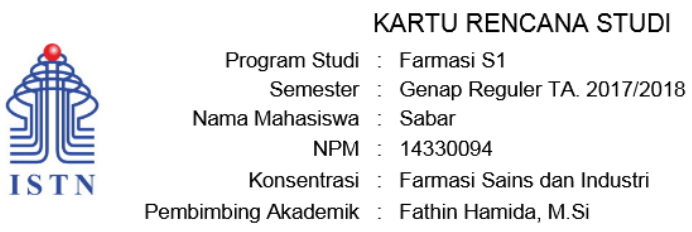

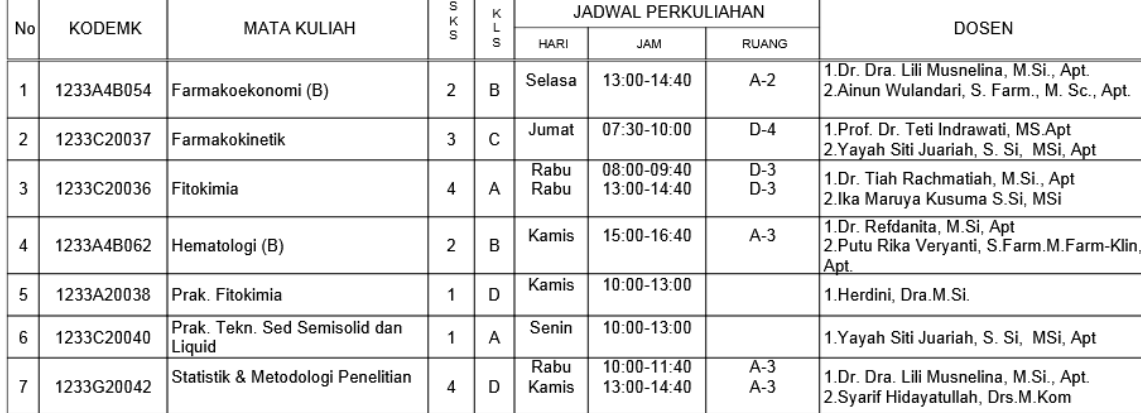

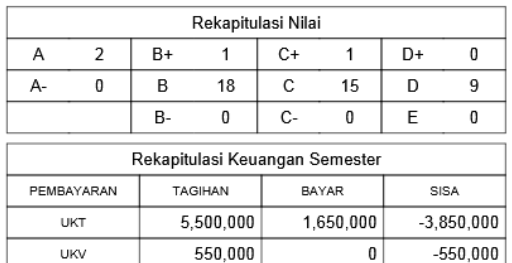

Jakarta, 27 Juli 2018

Dekan,

Dr. Refdanita, M.Si, Apt

## <span id="page-13-0"></span>**Menu Penilaian EDOM**

EDOM atau Evaluasi Dosen Oleh Mahasiswa merupakan salah satu cara yang digunakan untuk menilai kinerja mengajar dosen, universitas membaca nilai EDOM ini untuk parameter kemajuan dosen agar target yang diinginkan dapat diukur dengan baik dan fair.

Mahasiswa diwajibkan mengisi survey EDOM ini sebelum dapat mencetak KPU UAS, segala penilaian yang diberikan Mahasiswa bersifat anonimous dan tidak berpengaruh terhadap nilai anda, sehingga mahasiswa diminta menilai dosennya sesuai dengan kondisi nyata tanpa perlu di reka-reka.

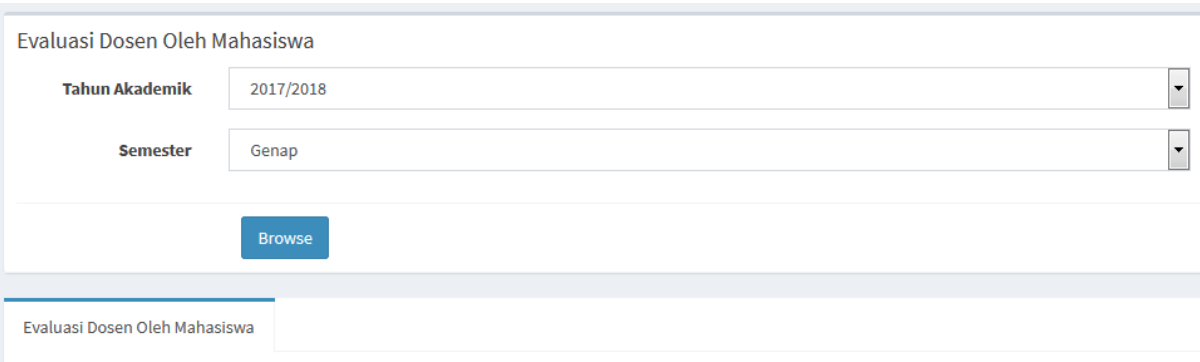

#### Periode Pengisian EDOM :: 2017/2018 Genap ::

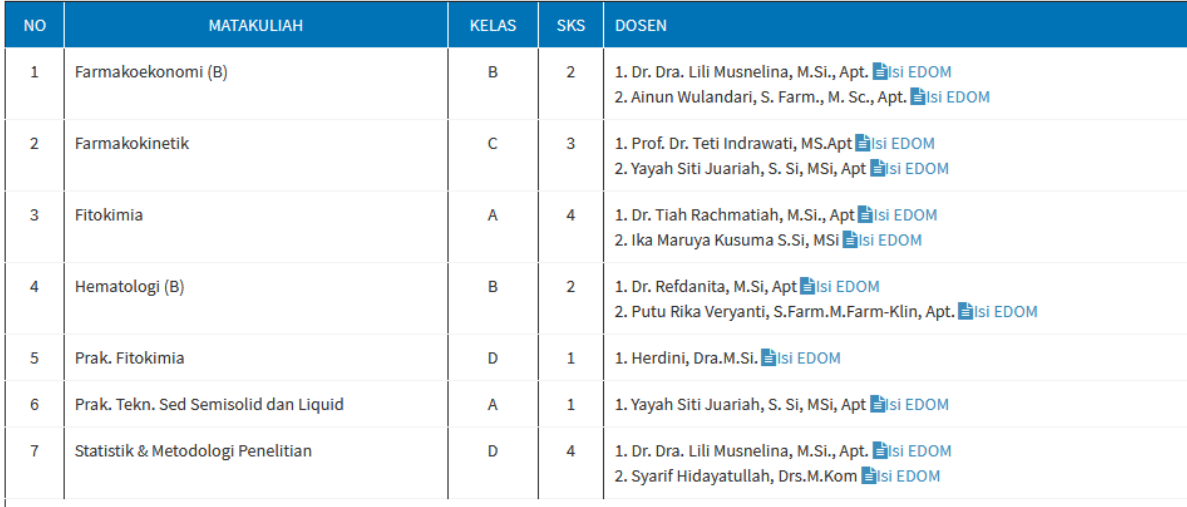

. EDOM merupakan salah satu tolak ukur keberhasilan Dosen dalam Mengajar

· Pengisian EDOM adalah merupakan salah satu syarat sebelum anda bisa mencetak Kartu Peserta Ujian Akhir Semester (KPU)

· Anda diminta mengisi EDOM untuk seluruh Dosen yang ditampilkan, berikan penilaian secara objektif sesuai dengan kondisi sebenarnya

untuk memulai mengisi EDOM, anda cukup klik pada Link **Filsi EDOM** pada masing-masing dosen pengajar yang tampil, dan kemudian akan tampil layar seperti dibawah ini

Evaluasi Dosen Oleh Mahasiswa

Periode Pengisian EDOM :: 2017/2018 Gasal Reguler ::

Score Penilaian: 1-Kurang, 2-Cukup, 3-Baik (Default), 4-Sangat Baik

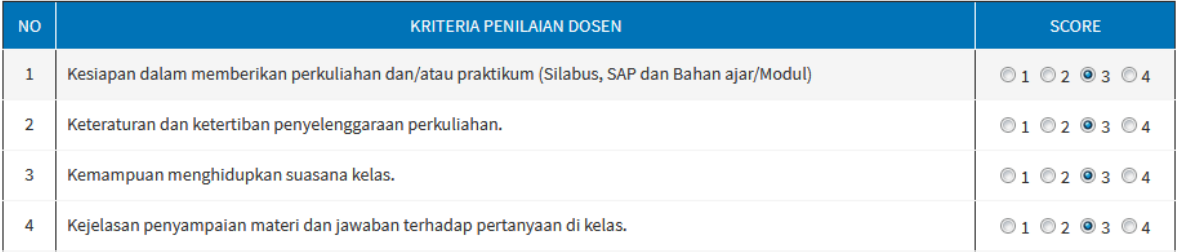

berikan penilaian pada kolom score dengan cara memilih angka 1 s/d 4, secara default sistem akan memilih pada nilai 3 (score Baik) pada masing-masing pertanyaan yang ada, ubah score penilaian yang ada apabila dirasa dosen memiliki penilaian kurang baik atau bahkan sangat baik, semakin tinggi score maka semakin bagus kinerja dosen tersebut.

apabila semua kriteria pertanyaan sudah di berikan score, lanjutkan dengan menekan tombol

#### Simpan EDOM

untuk menyelesaikan survey dosen ini.

Anda diminta untuk mengisi EDOM untuk seluruh Dosen yang anda ikuti pada semester terkait karena ini sebagai prasyarat pencetakan KPU UAS.

# <span id="page-15-0"></span>**Menu Jadwal UTS**

menu ini dapat anda gunakan untuk melihat dan mencetak Kartu Peserta Ujian (KPU) UTS, syarat untuk dapat mencetak KPU UTS adalah anda diwajibkan sudah membayar minimal dari setengah tagihan SKS yang di program diawal semester

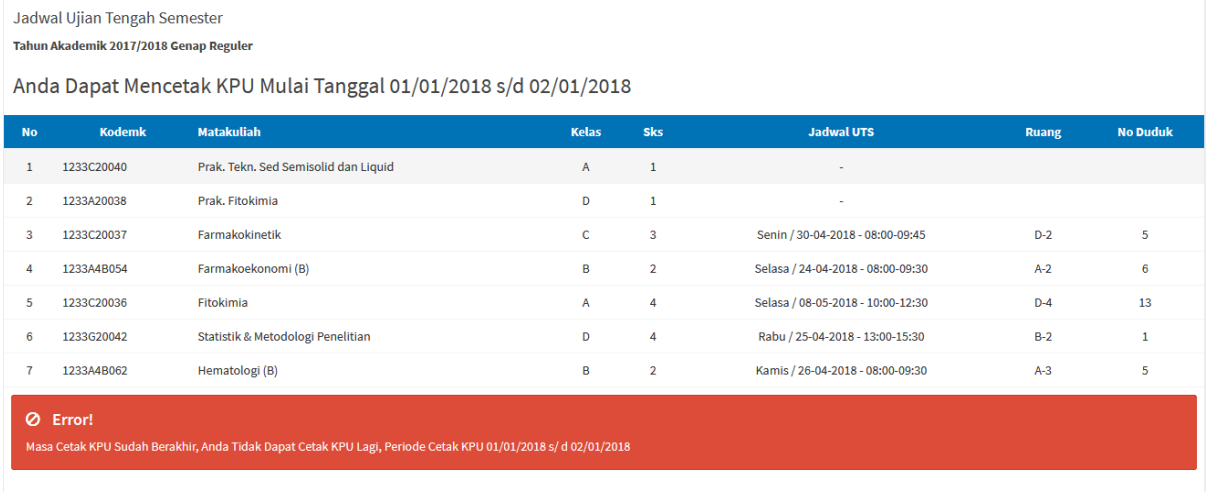

untuk mencetak KPU UTS, klik tombol **den kanalisis yang dengan perikut perikut** ini :

**CETAK KPU UTS** 

#### KARTU PESERTA UJIAN TENGAH SEMESTER

Program Studi : Teknik Penerbangan S.1 Semester : Gasal Reguler TA. 2017/2018 Nama Mahasiswa : Kurniawan Bhakti Antariksa NIM : 15010017 Tgl Cetak : 03 Januari 2018

Kode Keamanan : 12708101

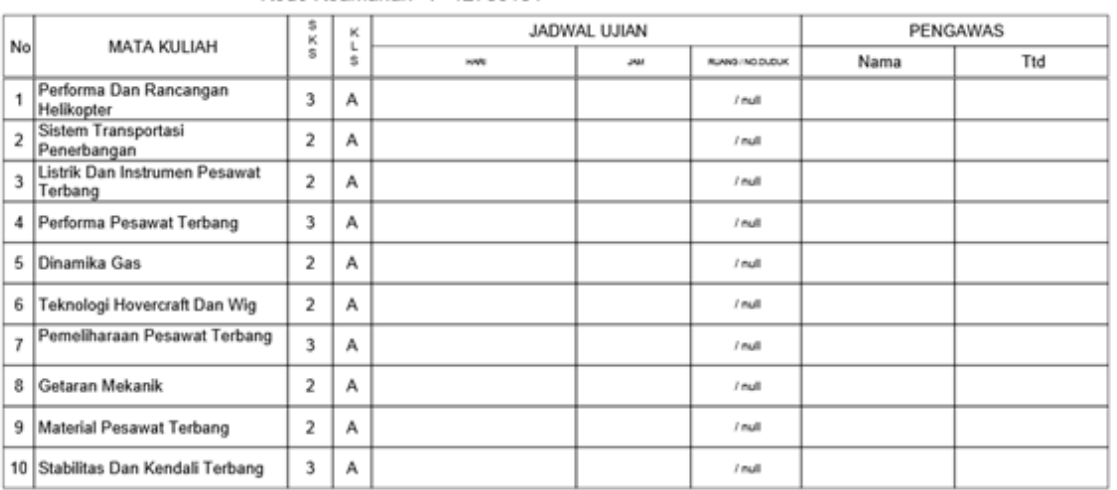

\*KPU ini wajib dibawa saat ujian

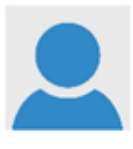

Jakarta, 03 Januari 2018

Ketua Program,

Aprilia Sakti Kusuma Lestari., S.Si, M.Si

kartu peserta ujian ini wajib anda cetak dan dibawa pada saat ujian berlangsung.

# <span id="page-17-0"></span>**Menu Jadwal UAS**

menu ini dapat anda gunakan untuk melihat dan mencetak Kartu Peserta Ujian (KPU) UAS, syarat untuk dapat mencetak KPU UAS adalah anda diwajibkan sudah membayar seluruh keuangan yang masih tersisa serta sudah mengisi EDOM

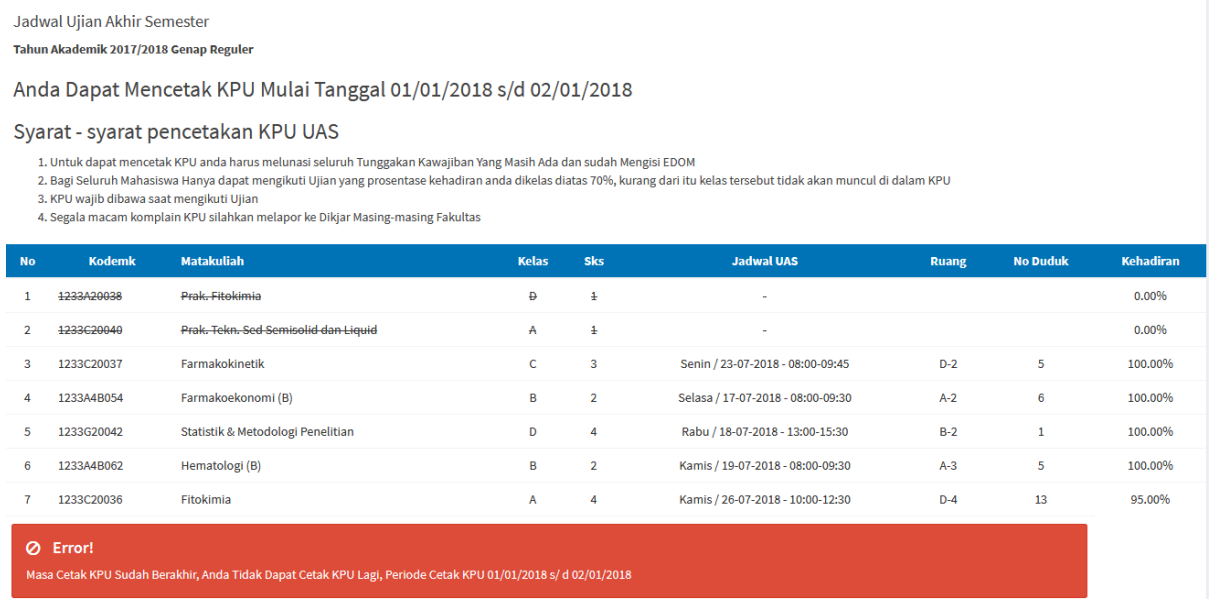

Anda hanya dapat mengikuti Ujian Kelas Perkuliahan yang memiliki prosentase kehadiran lebih dari 70%, dilayar Cetak KPU UAS ini anda dapat melihat langsung prosentase pada kolom %Kehadiran.

sistem akan memberitahukan pesan kesalahan apabila ada prasyarat yang belum anda penuhi seperti dilayar berikut :

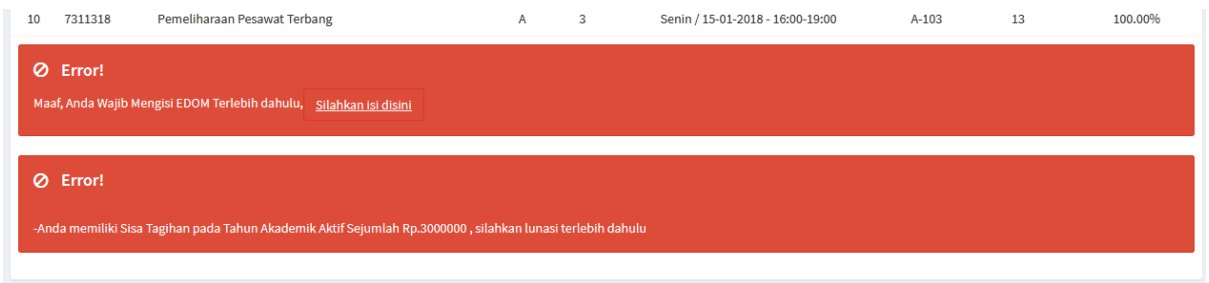

untuk mencetak KPU UAS, klik tombol sehingga muncul layar berikut ini :

**CETAK KPU UAS** 

#### KARTU PESERTA UJIAN AKHIR SEMESTER

Program Studi : Teknik Penerbangan S.1

Semester : Gasal Reguler TA. 2017/2018

Nama Mahasiswa : Kurniawan Bhakti Antariksa

NIM : 15010017

Tgl Cetak : 03 Januari 2018

Kode Keamanan : 13742480

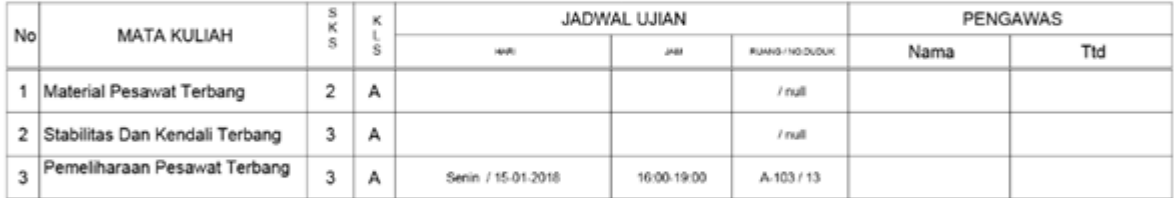

\*KPU ini wajib dibawa saat ujian

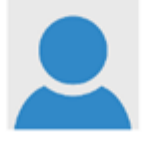

Jakarta,03 Januari 2018

Ketua Program,

Aprilia Sakti Kusuma Lestari., S.Si, M.Si

pastikan anda membawa kpu saat mengikuti ujian.

# <span id="page-19-0"></span>**Menu Konsultasi dengan Dosen PA**

menu ini dapat anda gunakan untuk berkomunikasi dengan Dosen Pembimbing Akademik, setiap mahasiswa wajib memiliki dosen pa selama mengikuti perkuliahan, Dosen PA ditetapkan oleh Ketua Program Studi yang ditunjuk dan diserahi tugas membimbing sekelompok mahasiswa yang bertujuan untuk membantu mahasiswa menyelesaikan studinya secepat dan seefisien mungkin sesuai dengan kondisi dan potensi individual mahasiswa.

#### **Fungsi Pembimbing Akademik**

- 1. Membantu mahasiswa menyusun rencana studi sejak semester pertama sampai mahasiswa itu selesai studi.
- 2. Memberikan pertimbangan tentang mata kuliah (wajib dan Pilihan) yang dapat diambil pada semester yang akan berlangsung kepada mahasiswa bimbingannya dengan memahami kebutuhan belajarnya.
- 3. Memberikan pertimbangan tentang banyaknya kredit yang dapat diambil pada semester yang akan berlangsung sesuai dengan keberhasilan studi pada semester sebelumnya dan menyatakan kesetujuannya dengan cara memvalidasi Kartu Rencana Studi (KRS)
- 4. Membantu mahasiswa menyalurkan minat dan bakatnya untuk meningkatkan kemampuan akademiknya.
- 5. Membantu mahasiswa memahami materi perkuliahan dan manfaat mempelajari ilmu yang diambilnya.

#### **Wewenang Pembimbing Akademik**

- 1. Memberikan nasihat kepada mahasiswa yang dibimbingnya.
- 2. Membantu memecahkan masalah akademik mahasiswa yang dibimbingnya.
- 3. Membantu mahasiswa mengembangkan kemampuan akademiknya.
- 4. Membantu mengatasi masalah yang menghambat kelancaran studi mahasiswa yang dibimbingnya.
- 5. Meneruskan permasalahan mahasiswa yang bukan wewenangnya kepada yang berwenang untuk menangani masalah tersebut.
- 6. Membantu mahasiswa dalam menentukan topik untuk karya ilmiah (Tugas Akhir /Skripsi).

untuk memulai komunikasi dengan Dosen PA anda cukup mengetikkan pesan pada kolom yang disediakan aplikasi

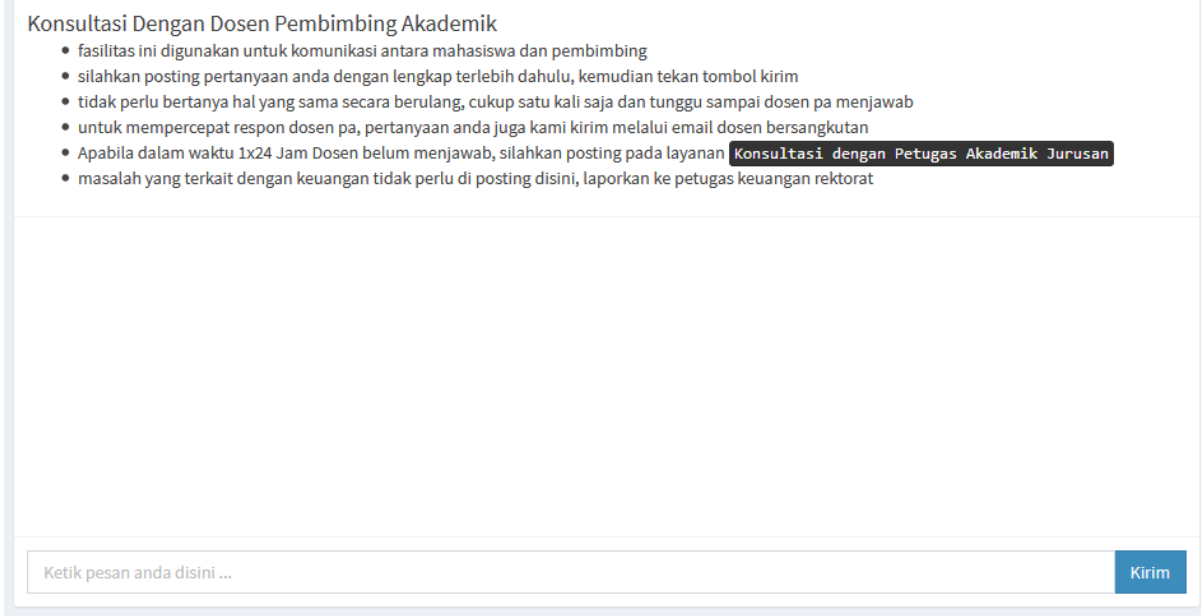

perhatikan etika berkomunikasi dengan dosen berikut ini :

- 1. Gunakan salam diawal pertanyaan
- 2. Pertanyaan dibuat dalam satu paragraf saja
- 3. Jangan mengulang-ngulang pertanyaan yang sama
- 4. konsultasi ini bukan chat, jangan gunakan kata-kata singkat

#### contoh :

*Selamat Pagi Pak Andi, maaf sebelumnya, ini saya Dani Setiawan, salah satu mahasiswa bimbingan bapak. Saya ingin bimbingan pak, kira-kira kapan saya bisa bertemu dengan bapak?*

# <span id="page-21-0"></span>**Menu Konsultasi Dengan Kaprodi**

menu ini dapat anda gunakan untuk berkomunikasi dengan Ketua Program Studi, hal - hal yang dapat dikomunikasi ini terkait dengan masalah-masalah akademik yang terjadi atau ada masalah yang tidak di respon oleh Dosen PA, maka Mahasiswa dapat langsung komunikasi dengan Kaprodi sebagai penanggung jawab operasional.

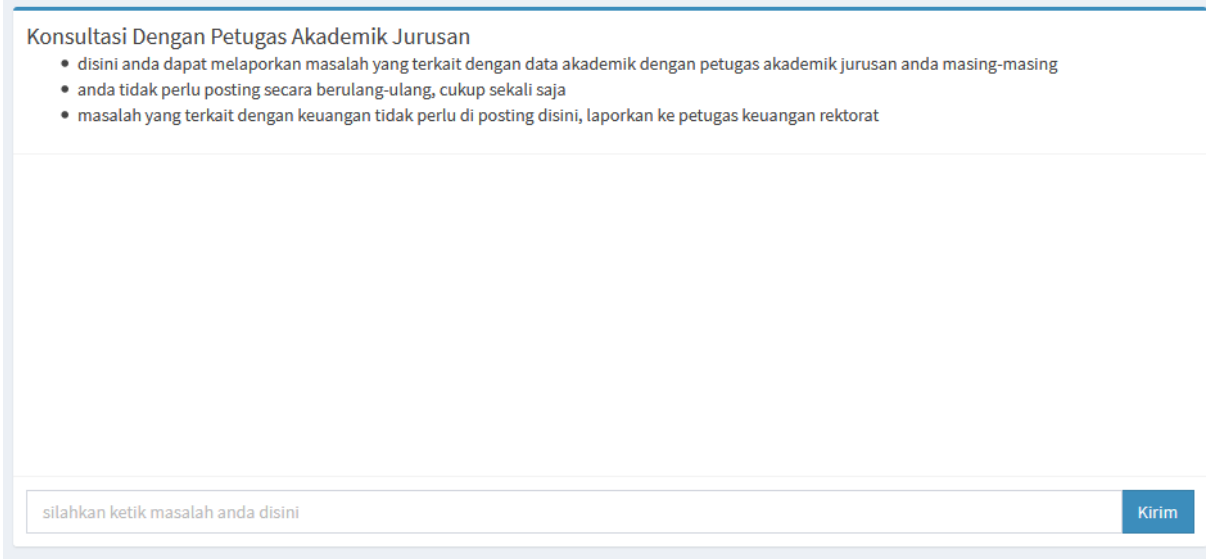

ketik pesan secara ringkas dan mudah di mengerti pada kolom yang disediakan, gunakan tata bahasa yang baik agar masalah anda mudah dipahami oleh kaprodi untuk segera di tindak lanjuti.

## <span id="page-22-0"></span>**Menu Keuangan Mahasiswa**

menu ini dapat anda gunakan untuk melihat tagihan dan pembayaran yang sudah anda lakukan selama menjadi mahasiswa, tagihan yang belum lunas ditandai dengan warna merah

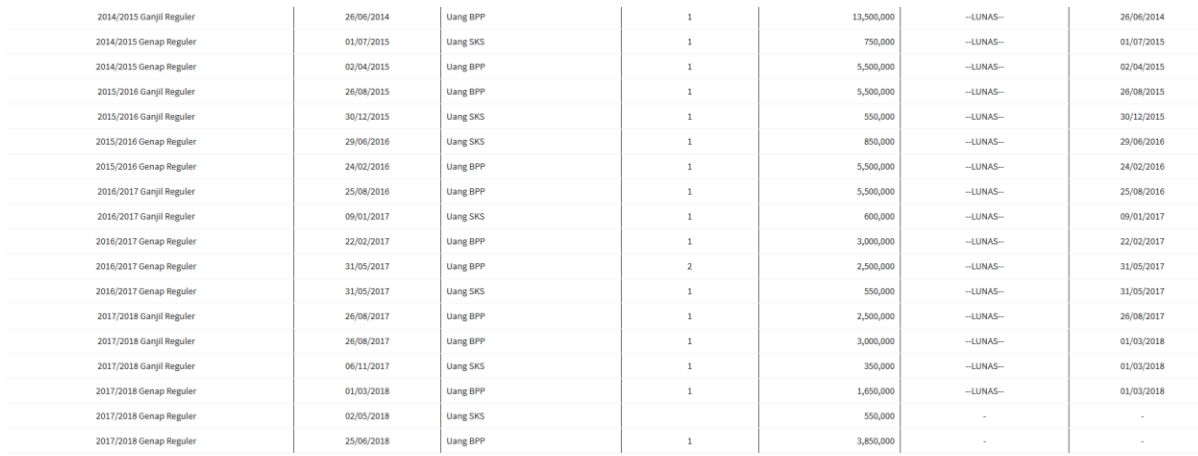

Sisa Tagihan: Rp 4,400,000

· Apabila ada tagihan yang

● Apolia aka tagitan yang seharusnya sudah terbayar tapi masih telum unas, silahkan lapondan langsung ke Loket Keuangan Pektorat UK Re<br>● Anda Dapat Melakukan Pembayaran Melalui Bank BNI46 dengan hanya menyebutkan NPM, tan

Anda dapat membayar tagihan yang masih sisa dengan cara membayar di Bank BNI, silahkan baca panduan bayar terlebih dahulu.

apabila ada tagihan yang seharusnya sudah lunas tapi masih berwarna merah, silahkan anda melapor ke biro keuangan rektorat untuk dilakukan validasi, silahkan anda bawa bukti pembayaran bank pada saat melapor.

Pembayaran Di Bank BNI dapat menggunakan Teller, ATM dan IBanking dan beroperasi 24/7 untuk channel ATM dan IBanking.

## <span id="page-23-0"></span>**Menu Ganti Password**

menu ini dapat anda gunakan untuk menganti password default yang diberikan oleh Dosen PA atau Prodi anda, silahkan ikuti panduan yang cukup jelas pada menu ini, dan akhiri dengan menekan tombol Update Password.

<span id="page-23-1"></span>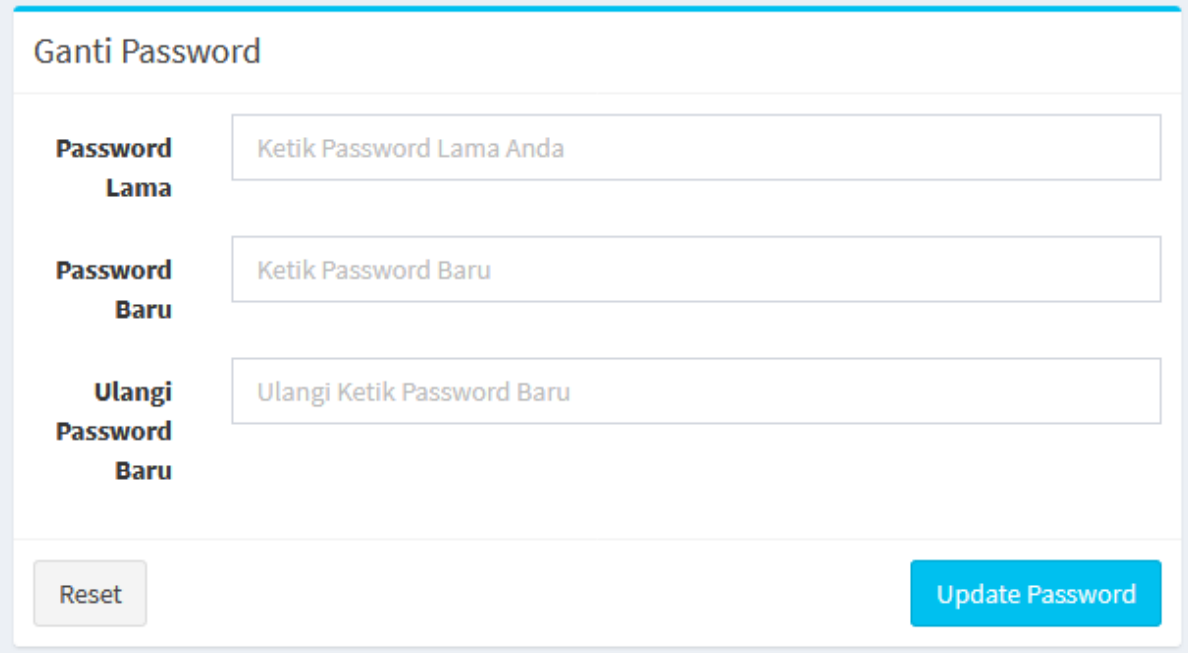

## **Menu Check Tagihan Bank**

seiring dengan sudah terintegrasinya sistem pembayaran mahasiswa ISTN dan bank BNI, maka di menu ini anda dapat melihat saldo tagihan yang aktif di bank BNI, pastikan anda menggunakan menu ini sebelum melakukan pembayaran di bank BNI.

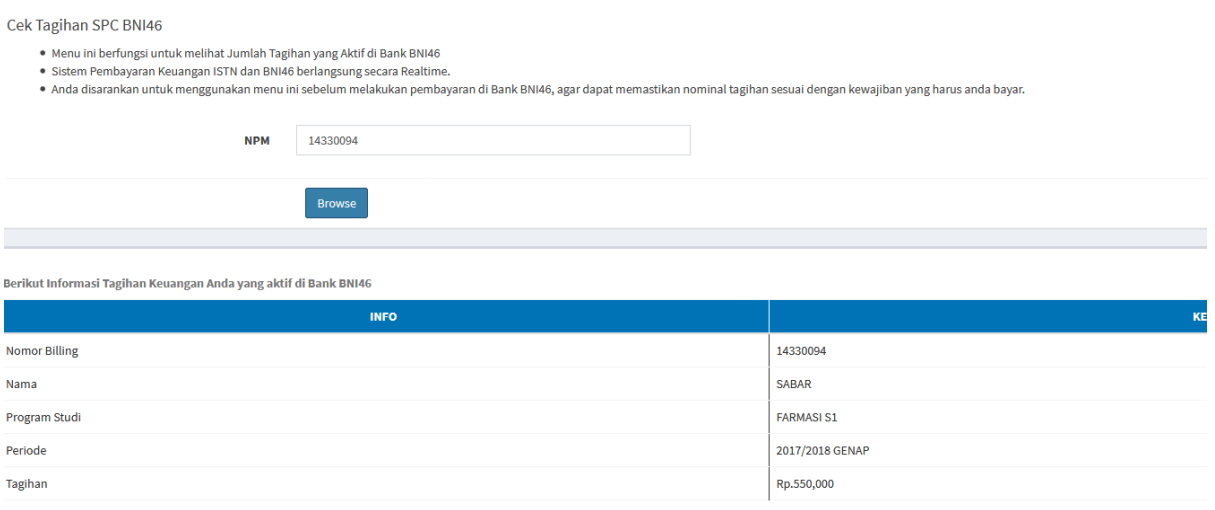

• Apabila anda ingin melakukan pembayaran dengan Cicilan, harap melapor ke Biro Keuangan ISTN<br>● Pastikan anda membayar kewajiban tepat waktu agar mempermudah administrasi online<br>● Anda dapat melakukan pembayaran di Cabang